# Contenido

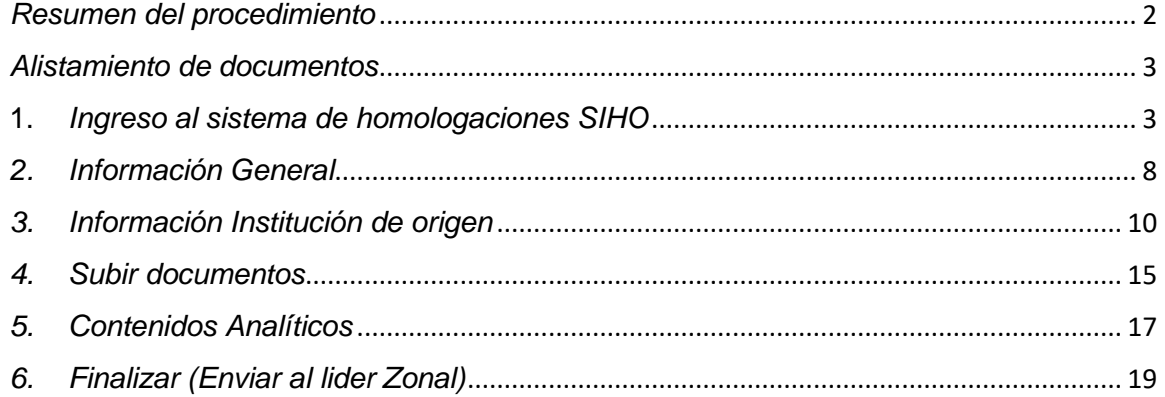

## *Resumen del procedimiento*

<span id="page-1-0"></span>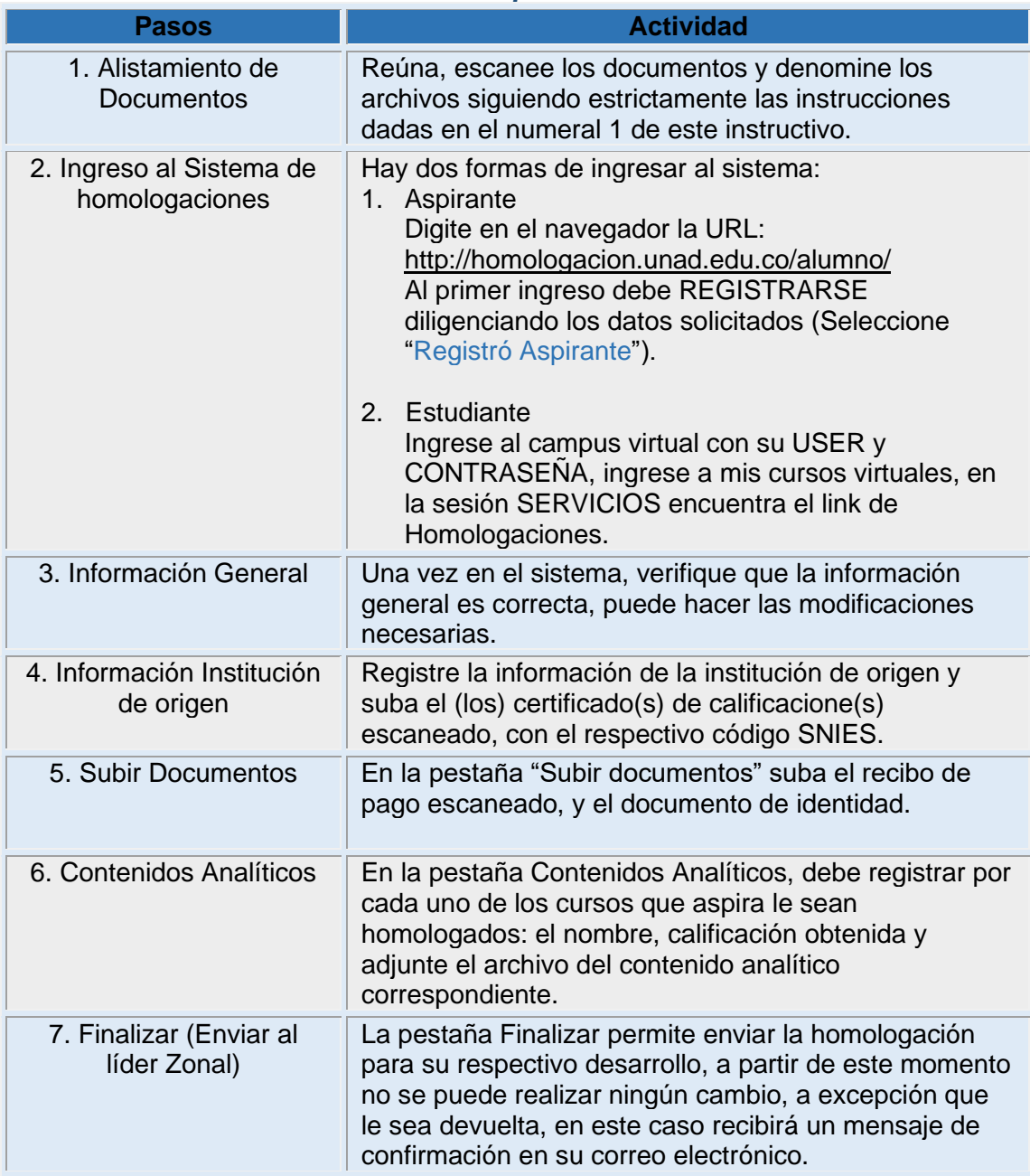

# *Alistamiento de documentos*

<span id="page-2-0"></span>Reúna los documentos requeridos para la realización del estudio de homologación, escanéelos y denomine los archivos siguiendo estrictamente las siguientes instrucciones:

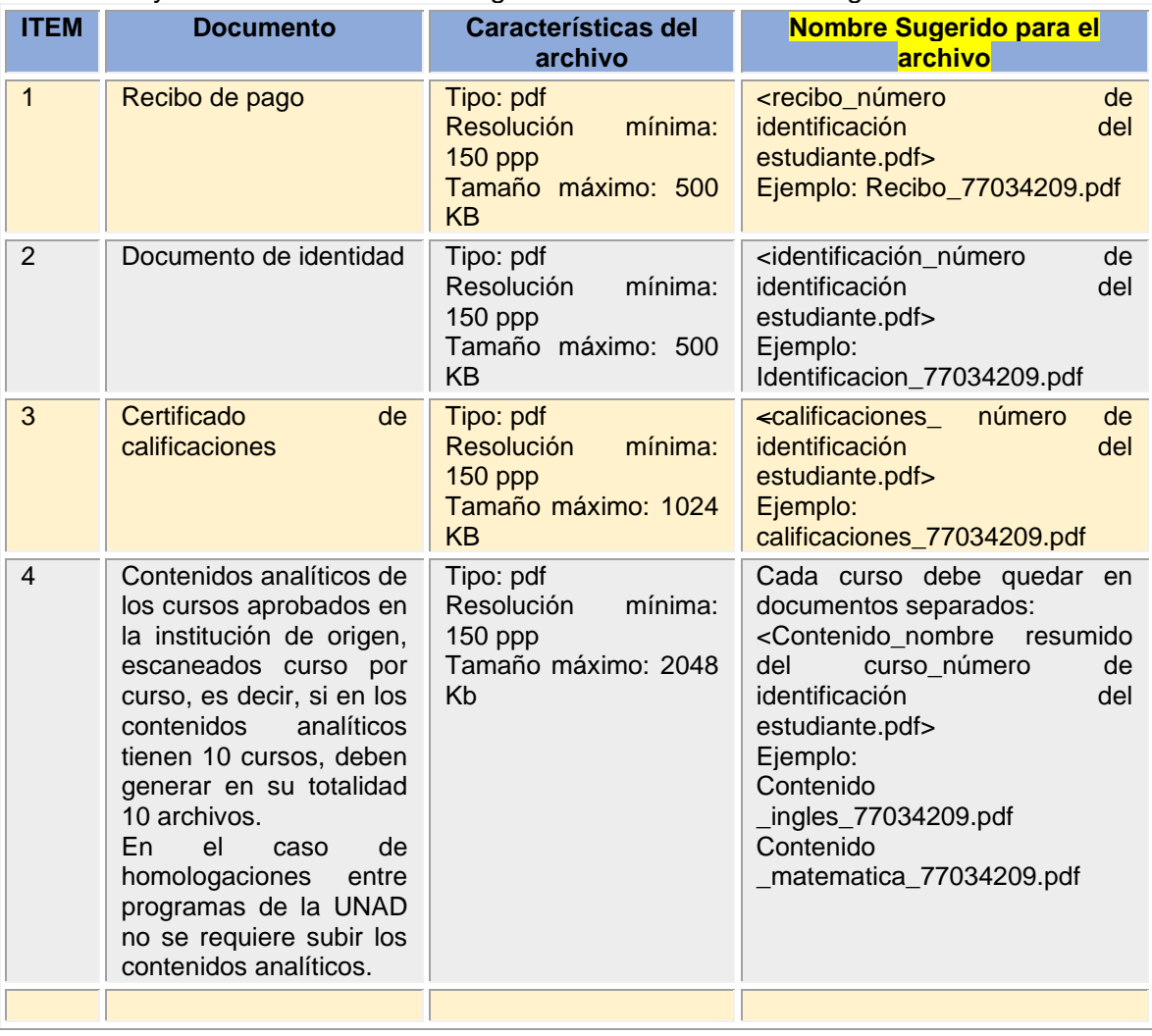

Tabla 1. Lista de documentos escaneados

## <span id="page-2-1"></span>**1.** *Ingreso al sistema de homologaciones SIHO*

Para una mejor navegabilidad y activación de todas las funcionalidades del sistema; se recomienda utilizar los navegadores:

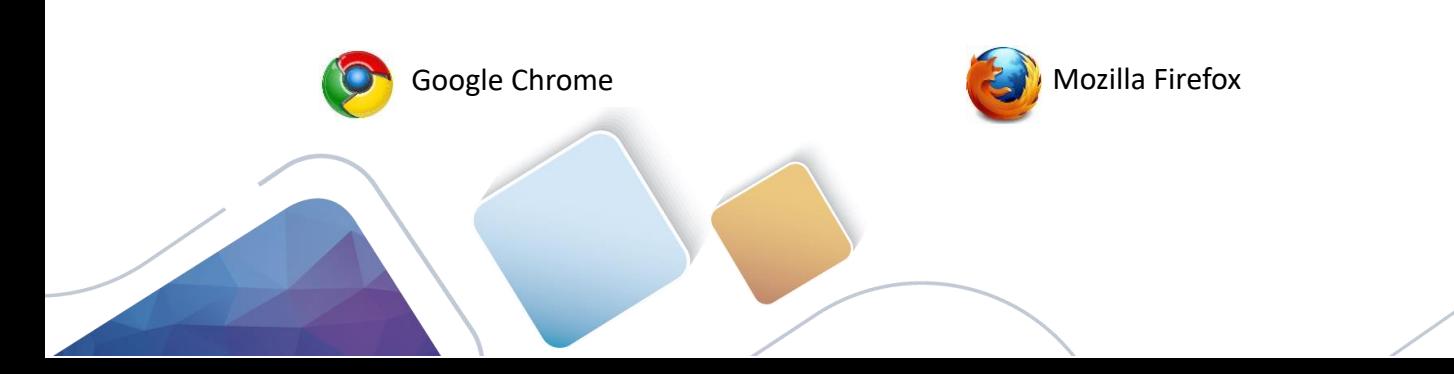

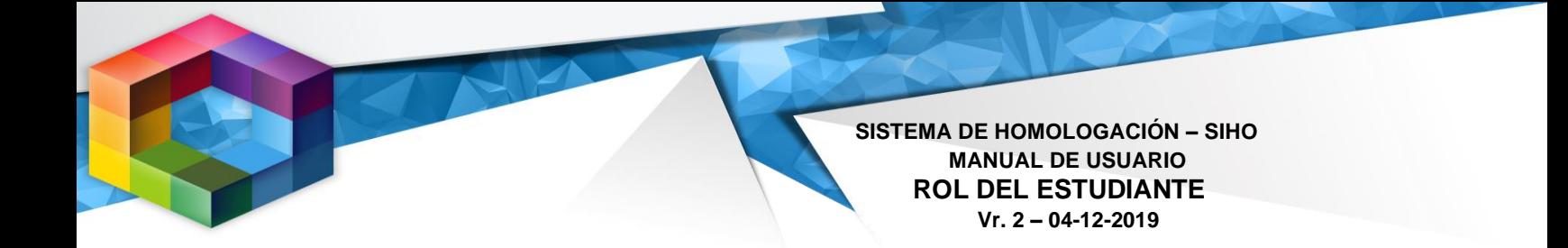

Aspirantes ingresan por el link homologación.unad.edu.co/alumno

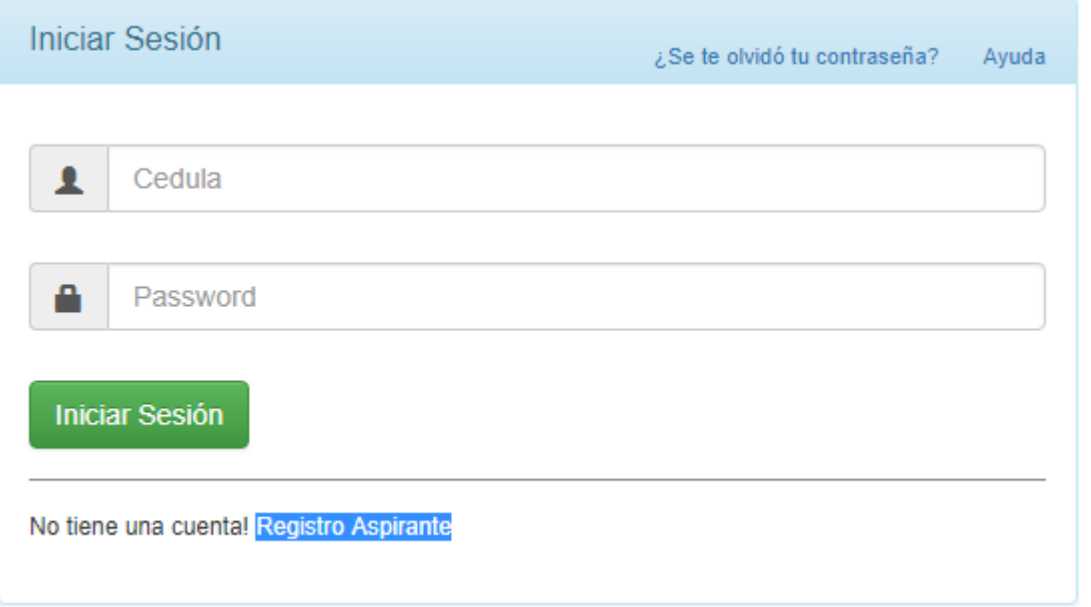

La primera vez se debe registrar e ingresar la información solicitada

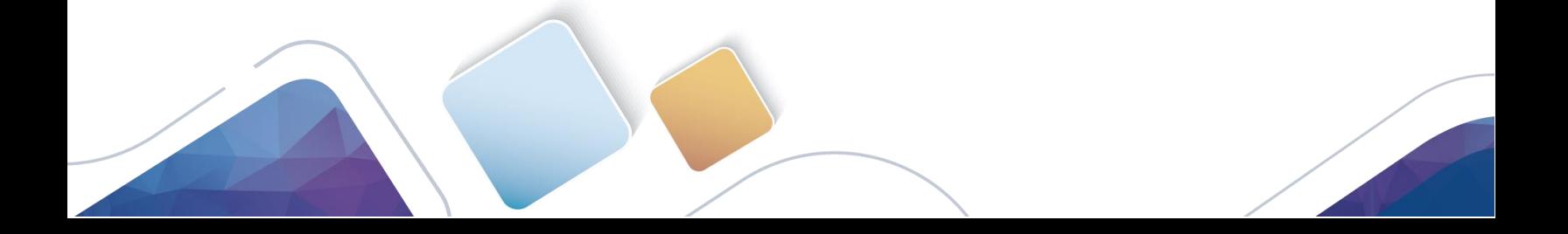

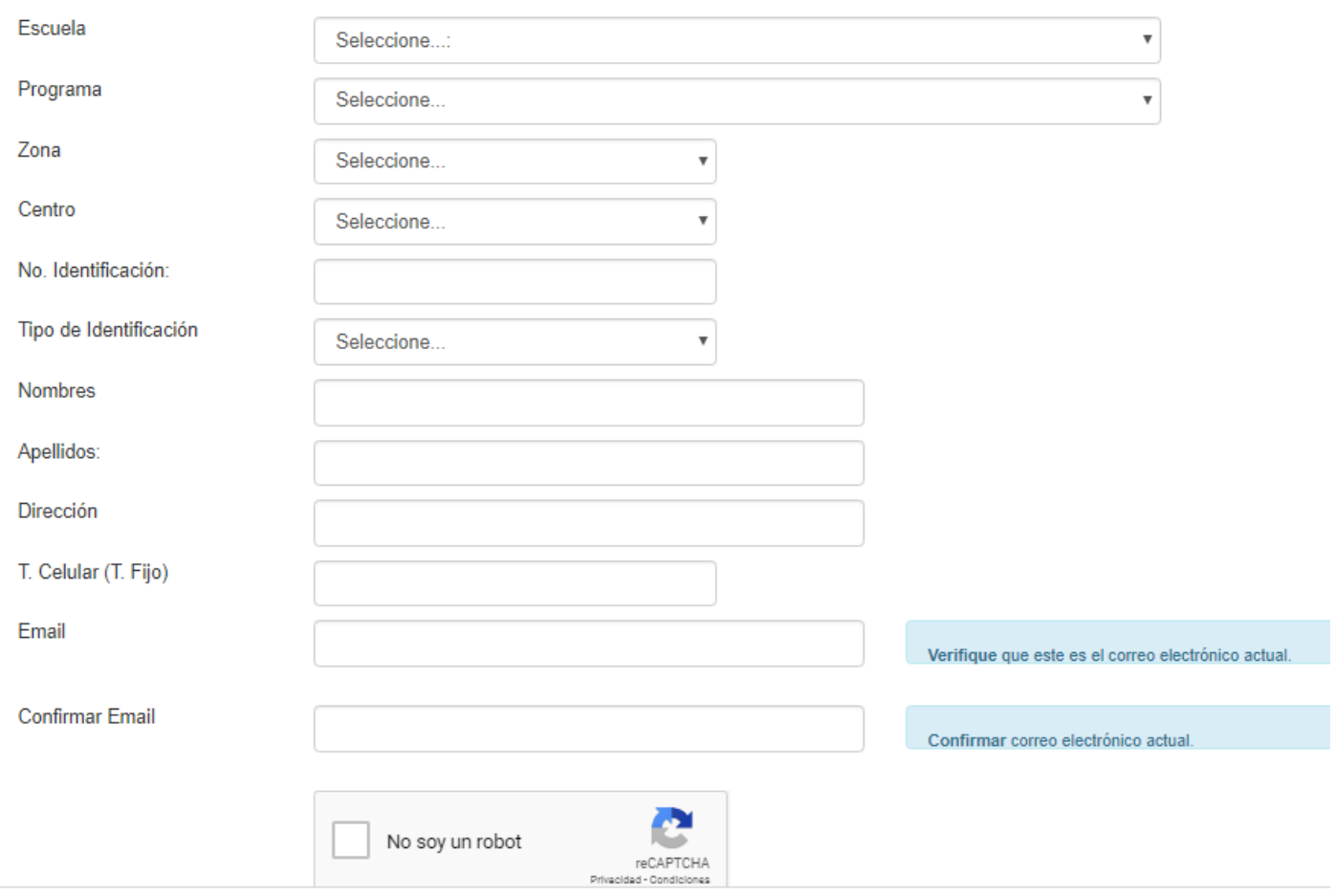

Estudiantes matriculados ingresan por el campus virtual con su USER y CONTRASEÑA

Acceso a Campus Virtual

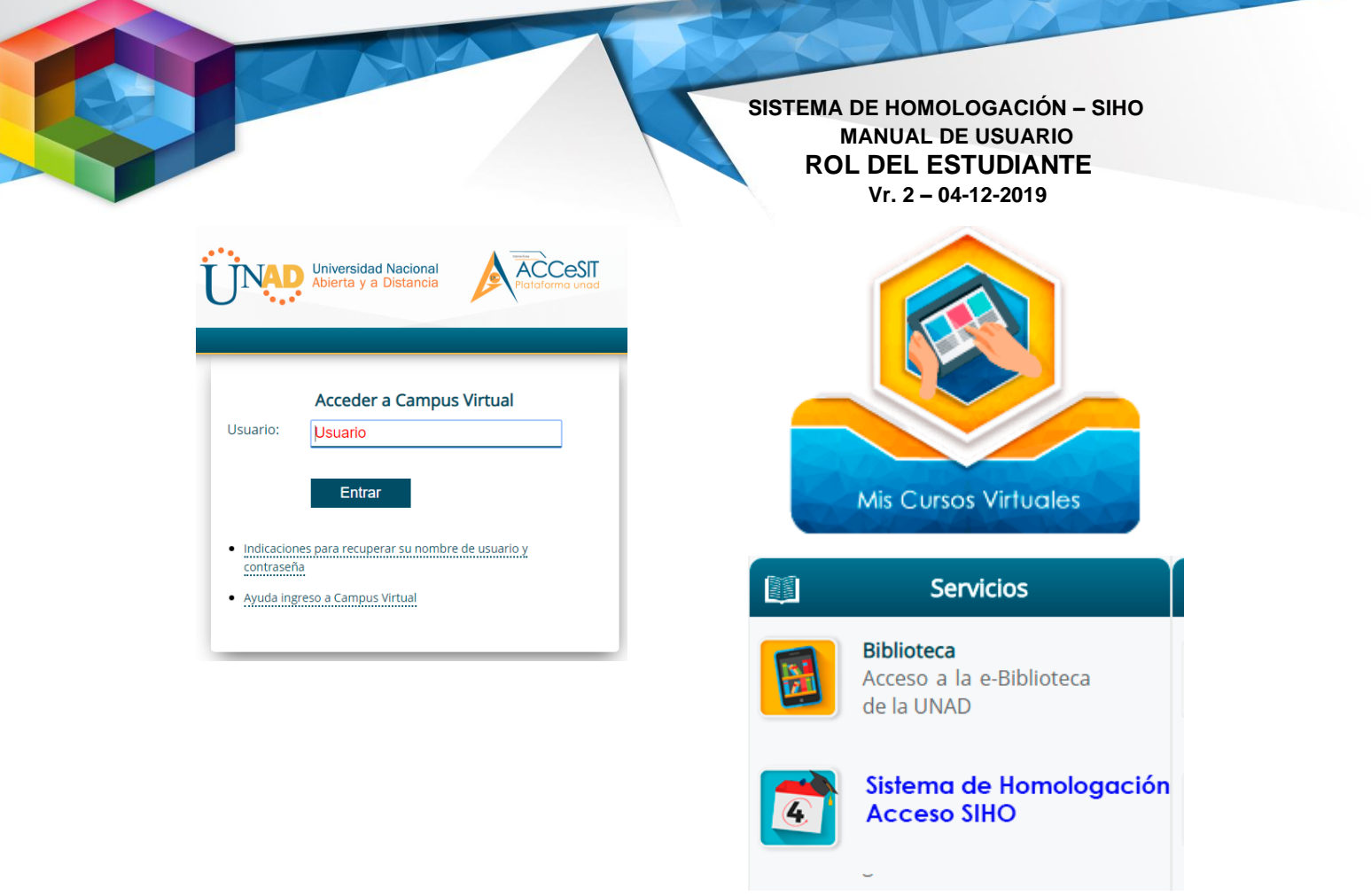

Figura 2.

Una vez ingrese el estudiante/aspirante inicialmente debe digitar información relativa al pago de la homologación

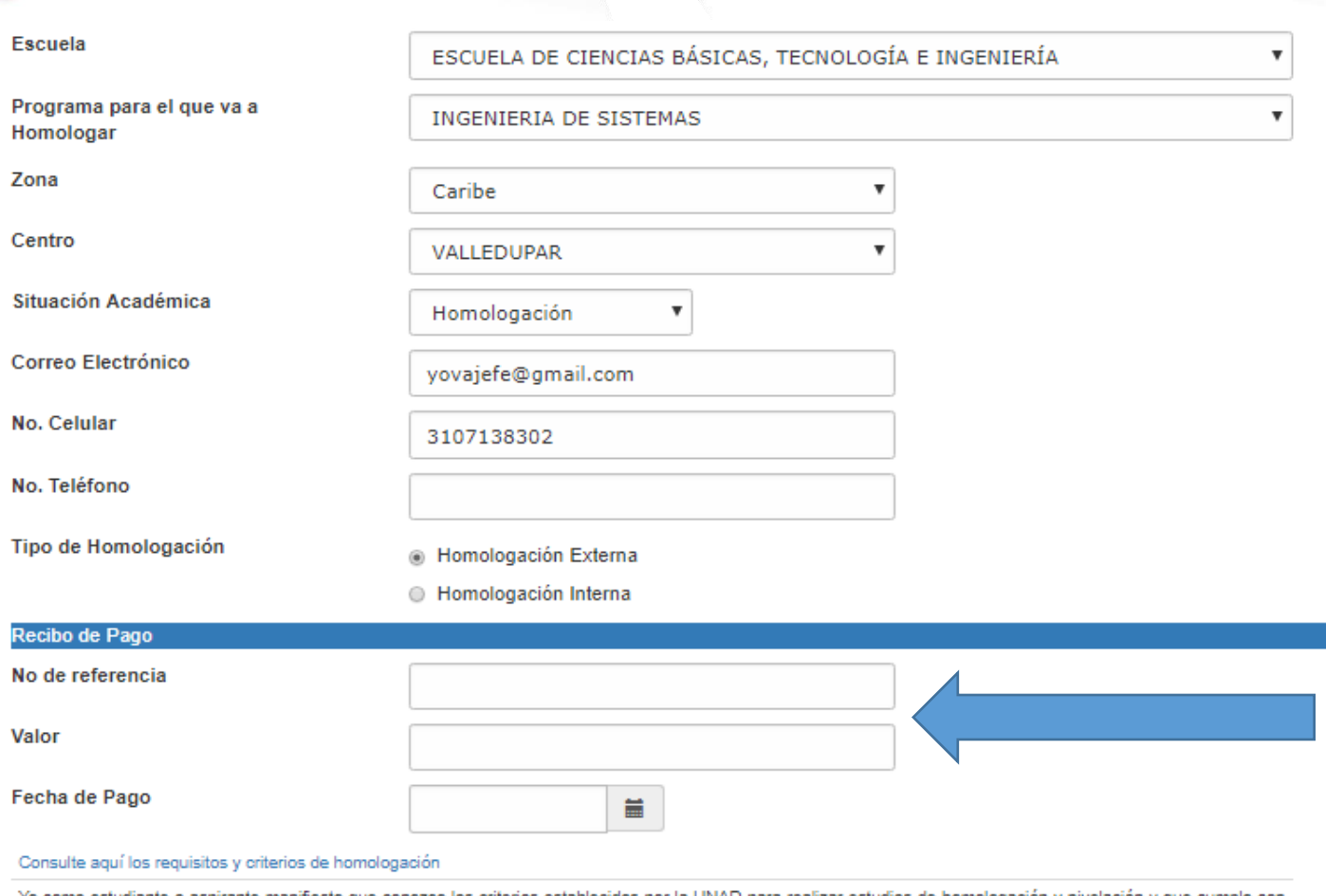

Yo como estudiante o aspirante manifiesto que conozco los criterios establecidos por la UNAD para realizar estudios de homologación y nivelación y que cumplo con<br>los requisitos establecidos en el Reglamento Estudiantil. As

) Acepta los requisitos y criterios de Homologación

I<sup>■</sup> Guardar Información

П

## **No. De referencia de pago**

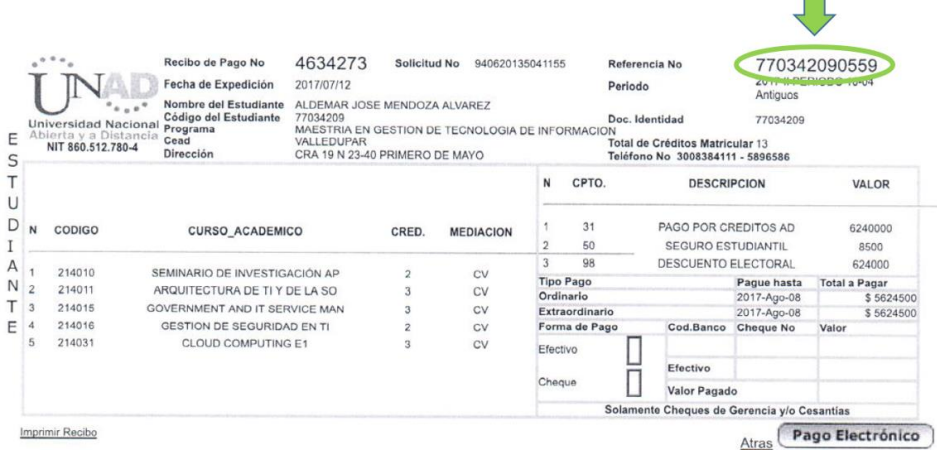

Ingrese el valor de la homologación y la fecha de pago

Se debe aceptar los requisitos y criterios de homologación

Al guardar los cambios puede continuar con el registro de los datos de la homologación o puede hacerlo en otro momento.

#### <span id="page-7-0"></span>*2. Información General*

Una vez haya completado los datos iniciales del registro, el sistema habilitará cinco (5) pestañas en las cuales deberá diligenciar completamente la información solicitada y subir los documentos referidos. (Figura 7)

Las pestañas de Información general, Institución de origen, subir documentos, contenidos analíticos y Radicar documentos, están diseñadas para diligenciar de manera independiente y en momentos diferentes, lo cual permite guardar la modificación de cada una de ellas y continuar posteriormente.

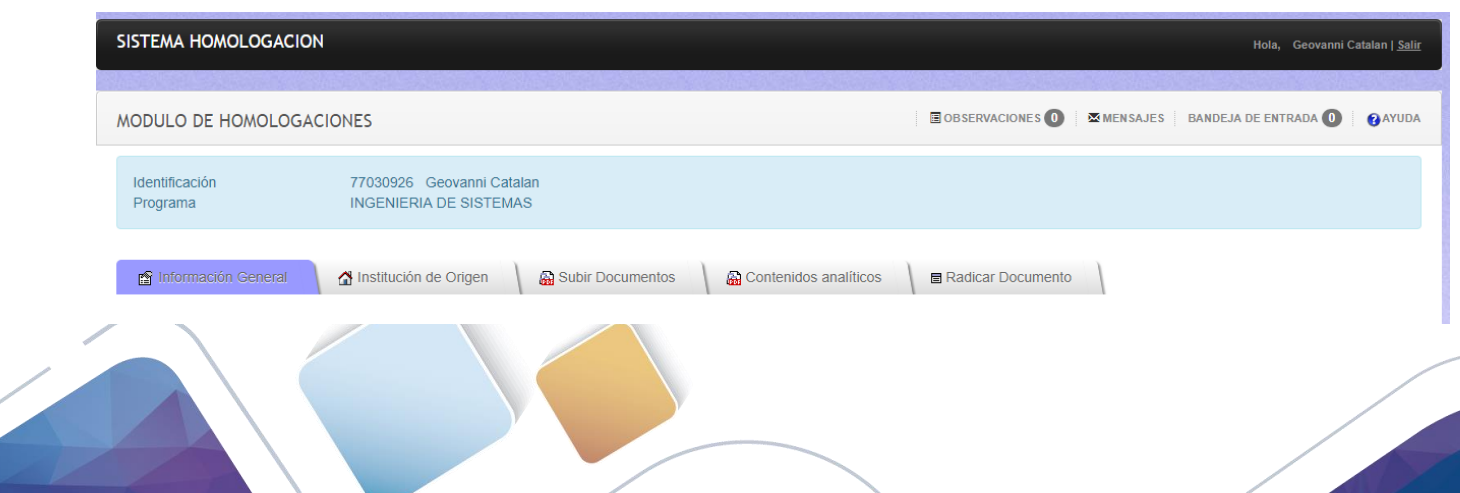

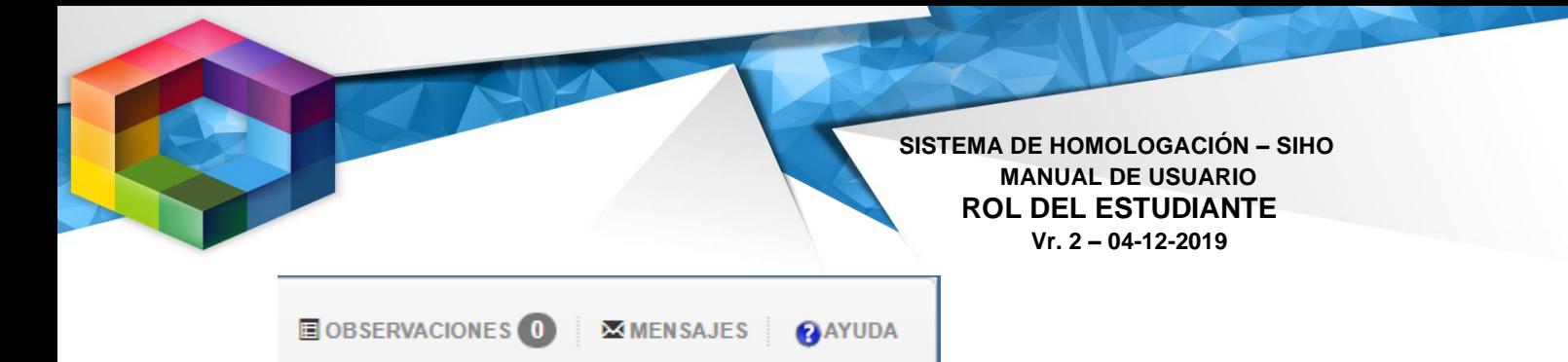

Figura 7.1

En el link de observaciones el estudiante visualizara las observaciones dadas en caso de que el estudio sea devuelto.

En el link de mensajes el estudiante podrá enviar mensajes en caso de que tenga duda con respecto al procedimiento.

En el link de ayuda encontrara videos tutoriales sobre el funcionamiento de cada pestaña

Información General

En esta pestaña puede modificar la información básica del registrada en el sistema de

homologación, datos como fecha, escuela, programa al que desea homologar, etc. Esta ventana también le permite observar el progreso de su proceso de homologación a través de los campos de tiempo y estado.

Tiempo: muestra el porcentaje de tiempo transcurrido desde la radicación

Estado: muestra los diferentes estados en que se encuentra la homologación los cuales pueden ser:

- En revisión por el líder de homologación
- En Desarrollo por el tutor encargado
- En revisión por el líder nacional de programa
- En consejo de escuela
- En aprobación por el secretario académico
- En numeración y envío por el servidor público de apoyo

## <span id="page-9-0"></span>*3. Información Institución de origen*

En esta pestaña debe registrar la información de la institución donde cursó los estudios que desea

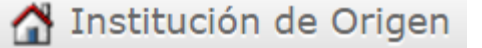

homologar y subir el certificado de calificaciones con la anotación de "Original verificado" que colocó el funcionario de la UNAD que recibió el documento original.

Se permite realizar homologación como máximo tres Instituciones de Educación Superior (figura 8)

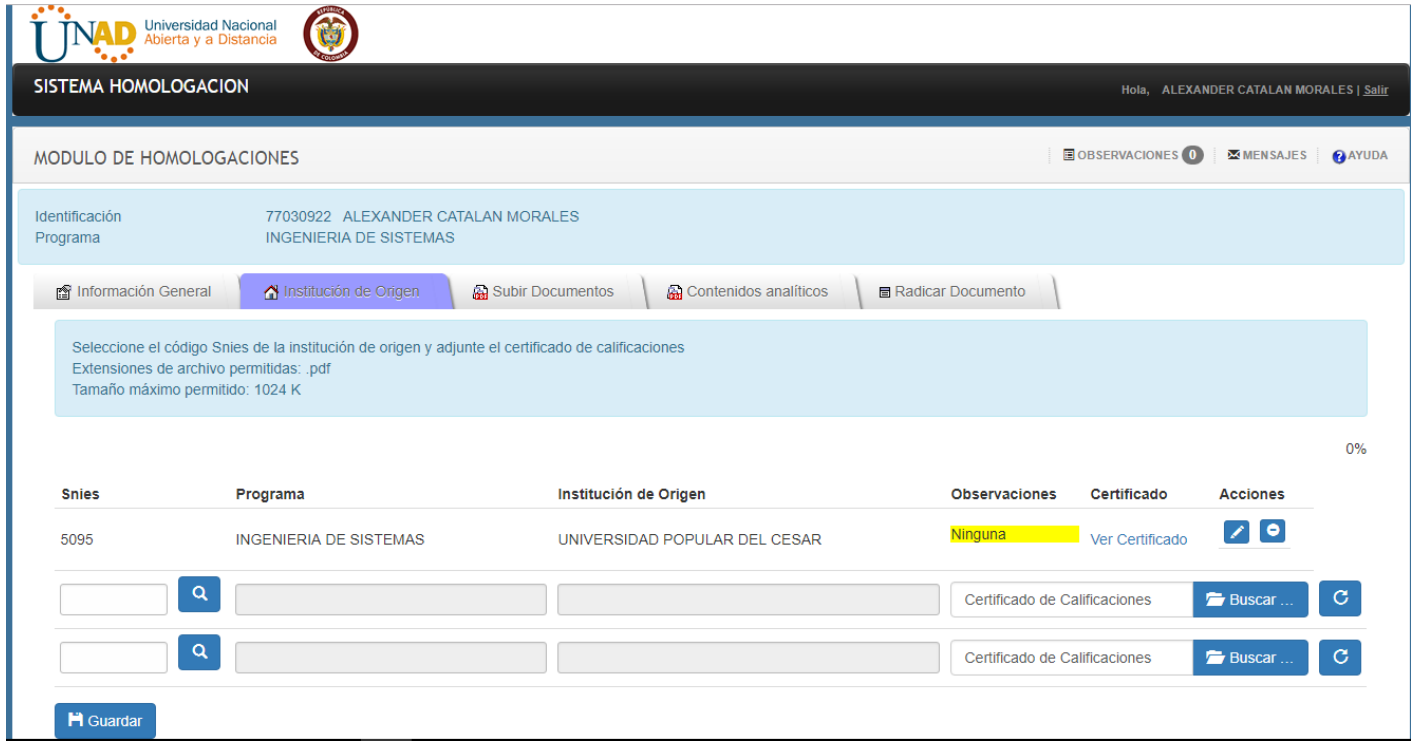

Figura 8

Para realizar la carga de los certificados de notas, se deben diligenciar los cuadros texto de acuerdo a la figura 9.

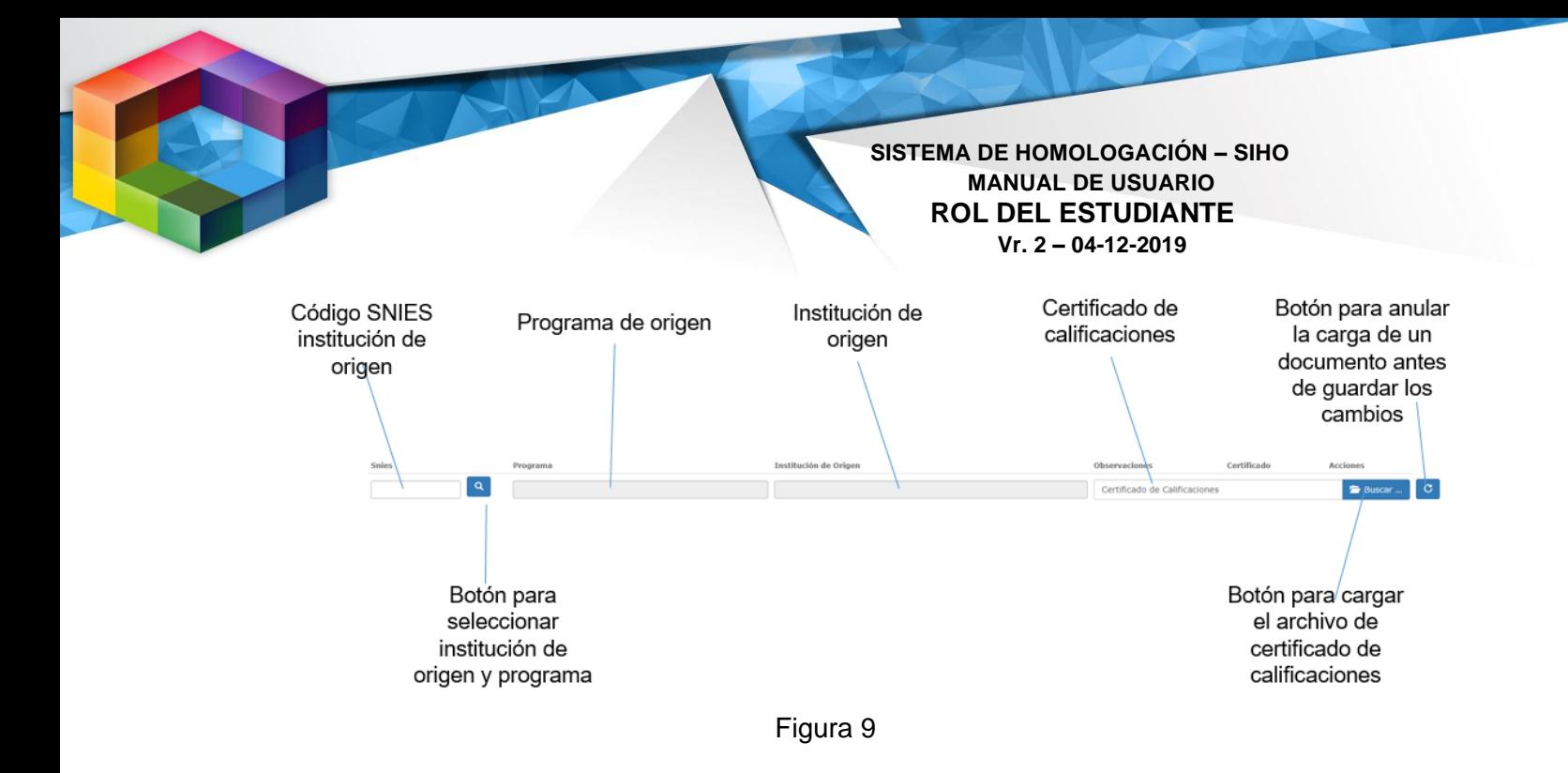

**Código SNIES:** En este campo debe colocar el código SNIES del programa que cursó en la institución de origen.

En caso de que no pueda obtener el código SNIES, utilice el botón para seleccionar institución de origen y programa identificado con la lupa; el cual se encuentra en la parte derecha del cuadro de texto; figura 11.

El sistema cuenta con una completa base de datos de las instituciones de educación superior legalmente reconocidas en Colombia. Al hacer clic en la lupa se muestran las opciones de búsqueda; figura 12.

## Opciones de Búsqueda

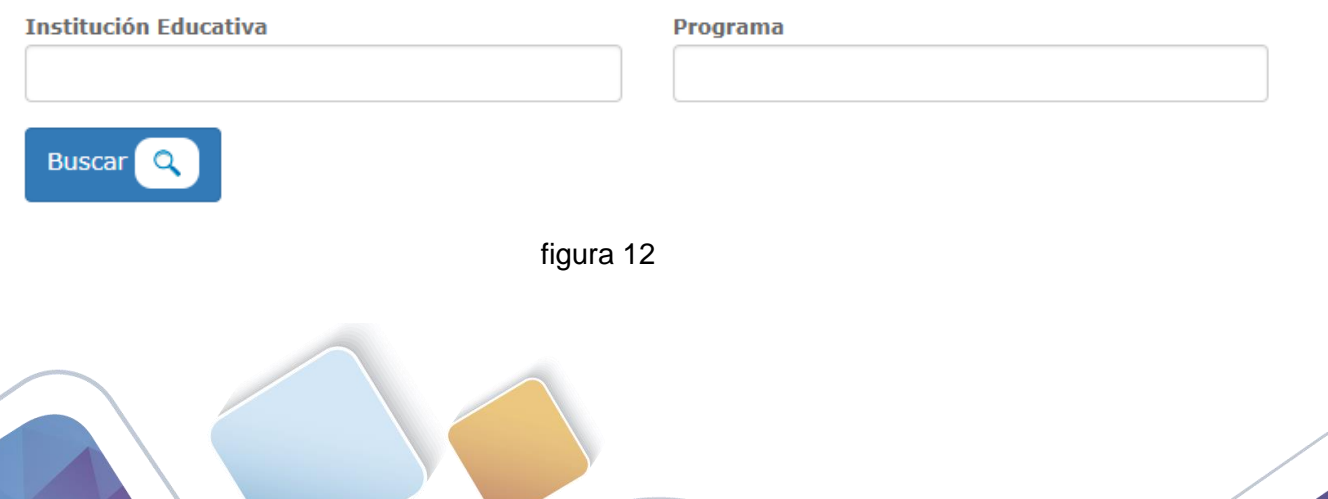

**Snies**  $\overline{1}$ 

Figura 11

En la ventana que se muestra digite el nombre de la institución y el programa de su interés y haga clic en el botón buscar y el sistema le mostrará una lista de todos los programas que coincidan con los criterios de búsqueda especificados en los cuadros de texto de institución educativa y programa. Para realizar una selección; haga clic en botón ubicado en la parte izquierda del registro, como señala la flecha verde de la figura 13.

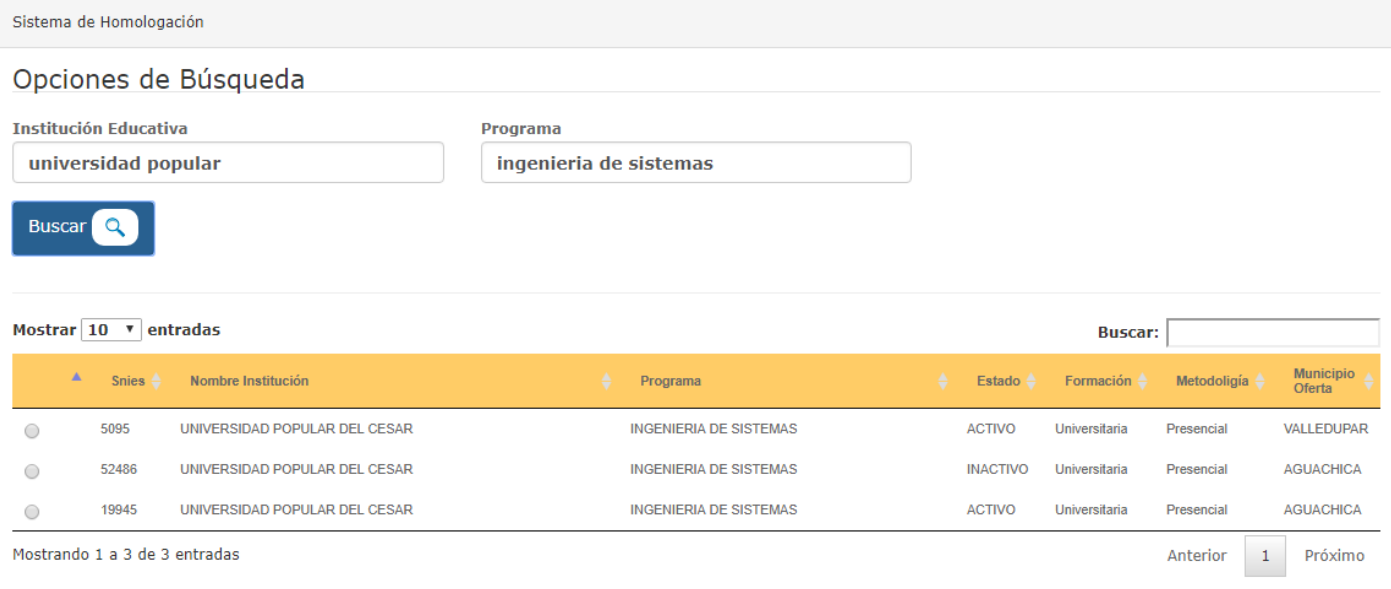

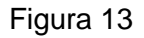

El sistema le seleccionará el código SNIES, el programa de origen y la institución de origen. Para adjuntar el archivo que contenga el certificado de calificaciones haga clic en el botón buscar cómo se indica en la figura 14.

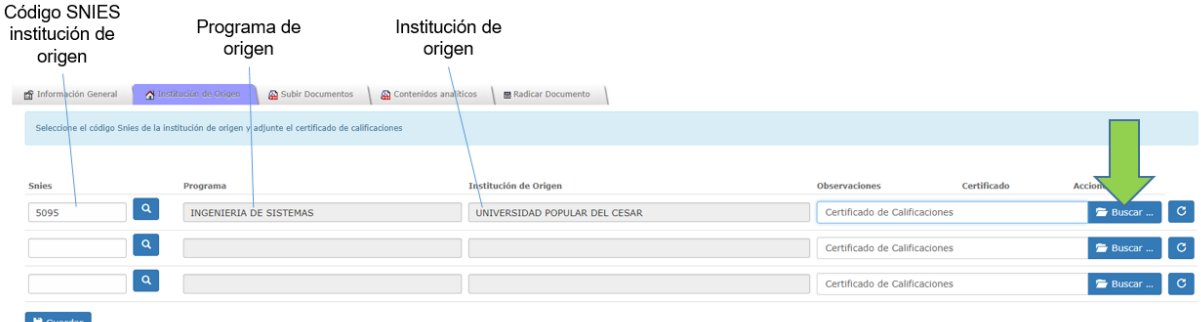

Figura 14

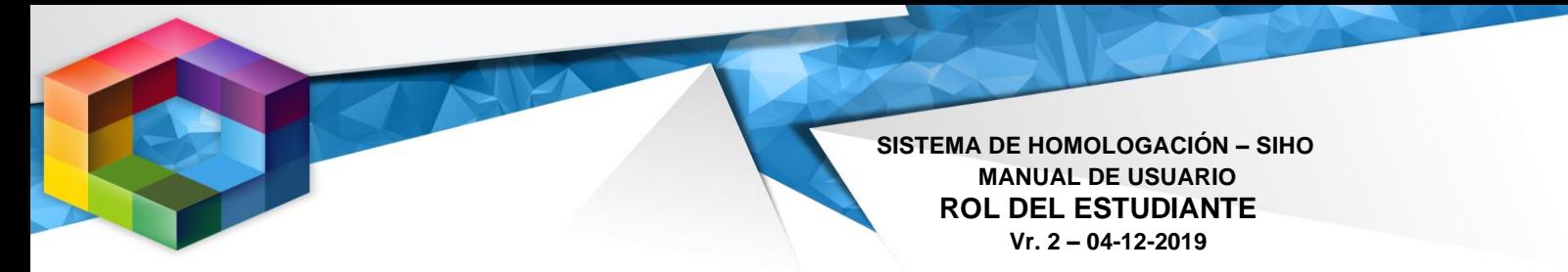

Al realizar clic en el botón buscar el sistema muestra la ventana para seleccionar el archivo, el cual debe cumplir con lo descrito en el ítem 3 de la tabla 1 en la página 4, en cuanto a tipo, tamaño y nombre; figura 15.

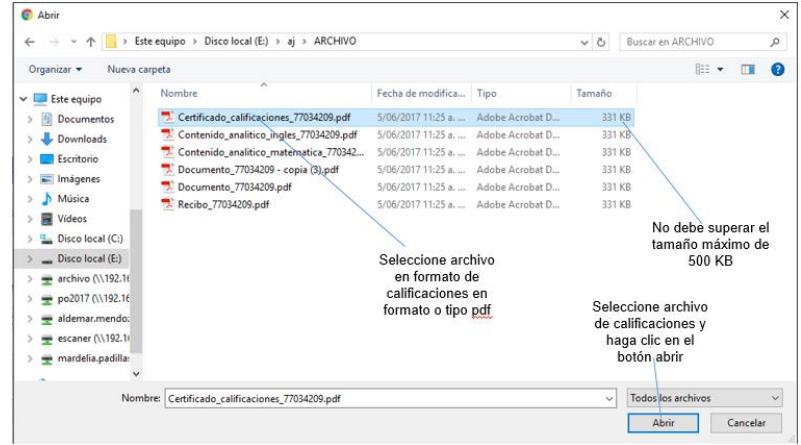

Figura 15

Al seleccionar el archivo, observe como se coloca la referencia del mismo en cuadro de texto, es este punto; si desea cambiar el archivo, puede utilizar el botón revertir ubicado en el extremo derecho de línea en la que se encuentra ubicado.

En caso de que tenga otros certificados de notas de instituciones, es importante tener en cuenta que puede agregar hasta tres certificados de calificaciones de diferentes entidades. Para hacerlo repita los pasos especificados para la pestaña de institución de origen y posteriormente guarde los cambios.

Al guardar los cambios el sistema pedirá confirmación, para realizar la actualización de los datos especificados y el cargado del archivo al sistema; figura 16

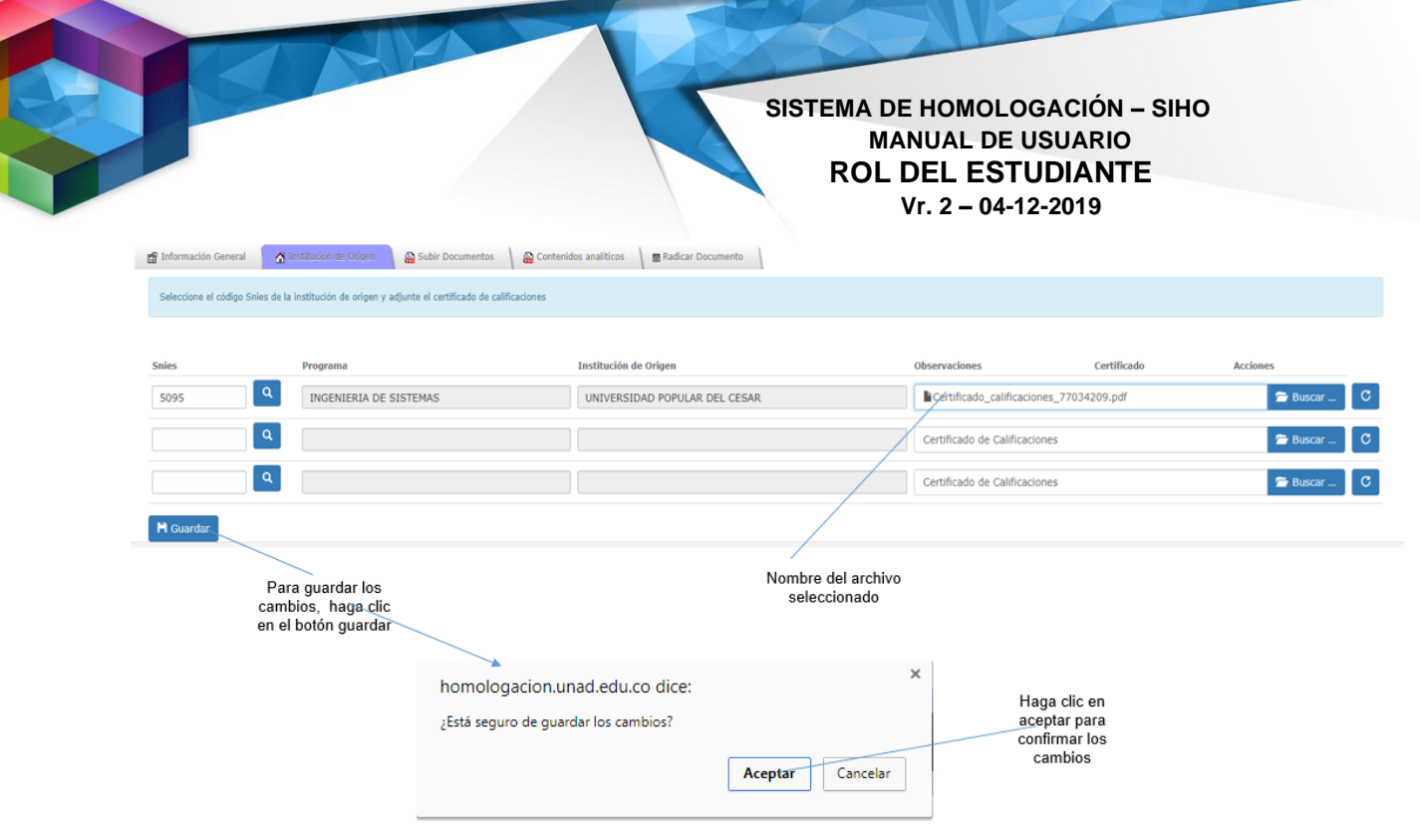

Figura 16

Después de guardar los cambios, el sistema activas las funcionalidades que le permiten, borrar o modificar, la información de los registros de notas cargados, igualmente podrá ver las observaciones realizadas por el funcionario encargado de realizar la homologación acerca del documento en cuanto su legibilidad, validez o cualquier otro de talle; figura 17.

|                                  |                                                                                                   |                                                                         | Observaciones hechas por el<br>funcionario encargado de realizar<br>la homologación | Modificar el<br>registro |            | Eliminar<br>el registro |
|----------------------------------|---------------------------------------------------------------------------------------------------|-------------------------------------------------------------------------|-------------------------------------------------------------------------------------|--------------------------|------------|-------------------------|
|                                  | MODULO DE HOMOLOGACIONES                                                                          |                                                                         |                                                                                     |                          |            | <b>GAYUDA</b>           |
| x.<br>Identificación<br>Programa |                                                                                                   | 77034209 Aldemar JosÃD Mendoza Alvarez<br><b>INGENIERIA DE SISTEMAS</b> |                                                                                     |                          |            |                         |
| f Información General            | N Institución de Origen                                                                           | Subir Documentos<br>Contenidos analiticos<br>Radicar Documento          |                                                                                     |                          |            |                         |
|                                  | Seleccione el código Snies de la institución de origen y adjunte el certificado de calificaciones |                                                                         |                                                                                     |                          |            |                         |
| <b>Snies</b>                     | Programa                                                                                          | Institución de Origen                                                   | Observadiones                                                                       | Certificado              | Acciones   |                         |
| 5095                             | INGENIERIA DE SISTEMAS                                                                            | UNIVERSIDAD POPULAR DEL CESAR                                           | Ninguna <sup>1</sup><br><b>CONTRACTOR</b>                                           | Ver Certificado          | <b>DEX</b> |                         |
| 16941                            | INGENIERIA ELECTRONICA                                                                            | UNIVERSIDAD NACIONAL DE COLOMBIA                                        | Ninguna Ver Certificado                                                             |                          | $\sqrt{2}$ |                         |
| 9853                             | <b>INGENIERA A INDUSTRIAL</b>                                                                     | UNIVERSIDAD DEL MAGDALENA - UNIMAGDALENA                                | Ninguna Ver Certificado                                                             |                          | $\sqrt{2}$ |                         |
| <b>UNAD</b> <sup>©</sup> 2017    | Desarrollado por GCS-SOLUCIONES                                                                   |                                                                         |                                                                                     |                          |            |                         |

Figura 17

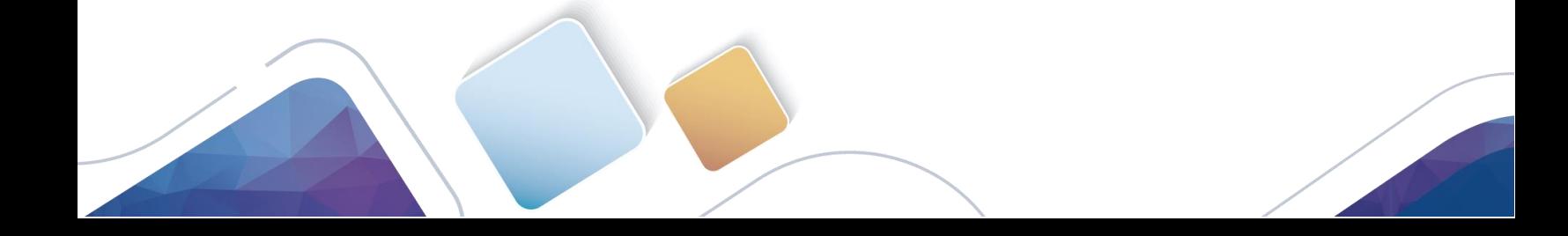

#### <span id="page-14-0"></span>*4. Subir documentos*

Esta pestaña está dispuesta para para cargar el recibo de pago, y el Subir Documentos documento de identificación, escaneados de acuerdo a las características previamente establecidas. Para cargar el documento de identidad; seleccione en la lista emergente la opción "documento de identificación y haga clic en el botón buscar para seleccionar el archivo. Figura 18.

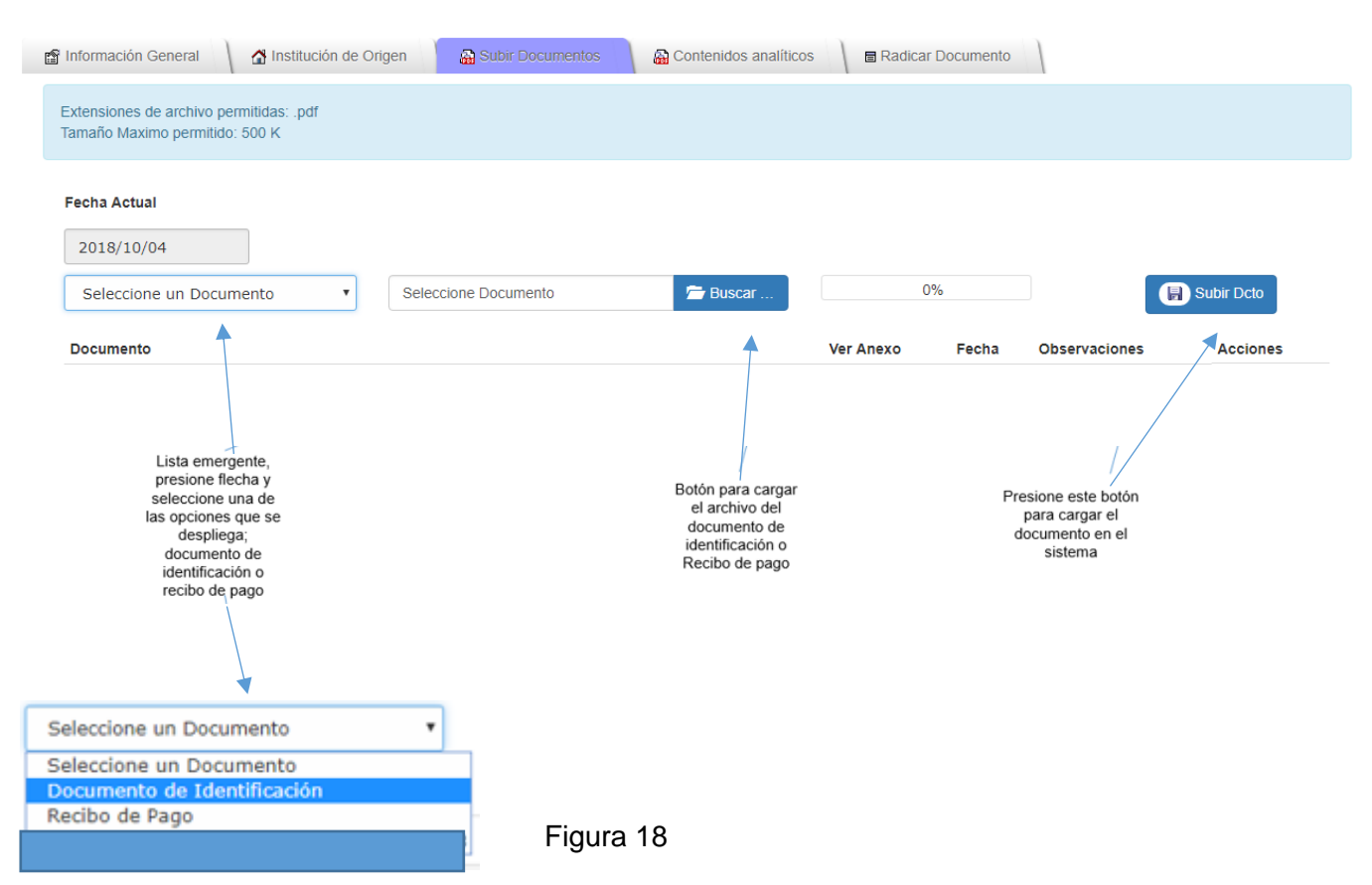

El archivo seleccionado debe cumplir con las características especificadas en el ítem 2 de la tabla 1 en la página 4, en cuanto a tipo, tamaño y nombre y como se indican en la figura 19.

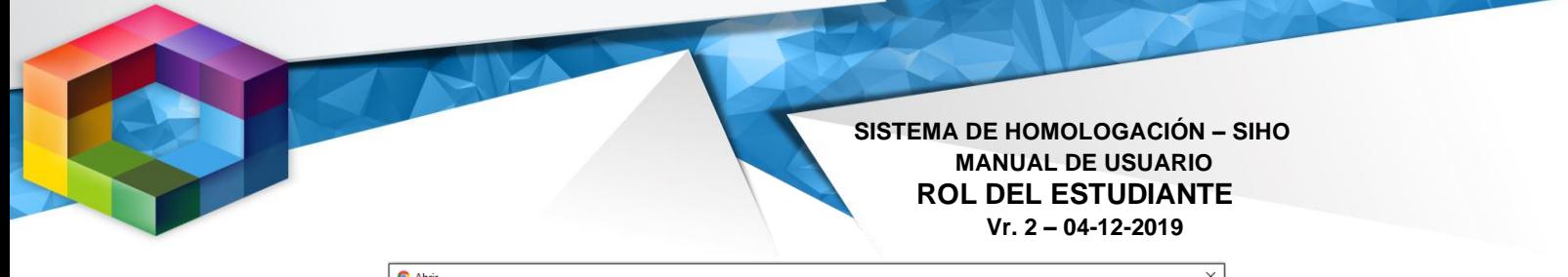

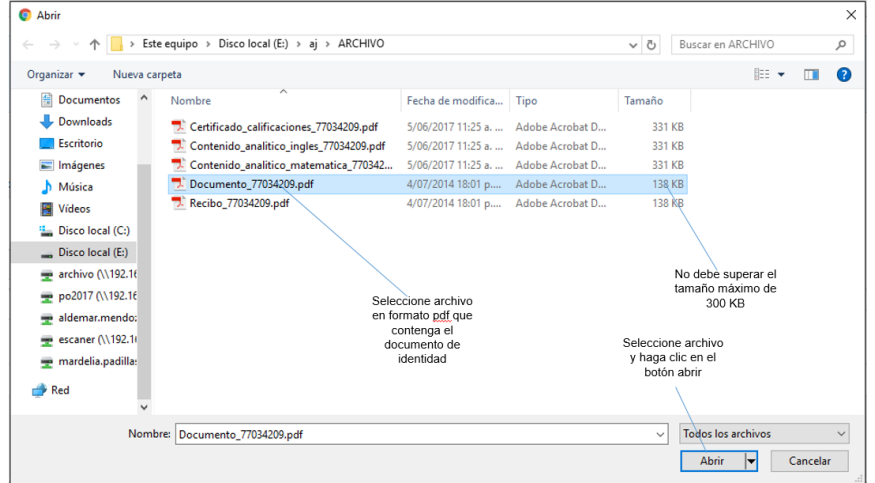

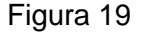

Para cargar el recibo de pago, repita los pasos de igual forma que lo realizó para el documento, pero seleccionado en la lista desplegable la opción "recibo de pago" y cargado el documento correspondiente.

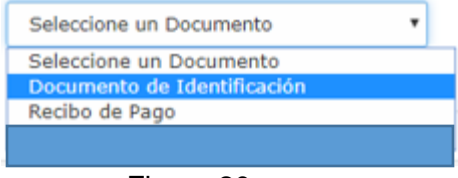

Figura 20

Una vez se carga el documento el sistema lo muestra en la parte inferior del formulario, donde usted podrá ver o eliminar el documento cargado; figura 21.

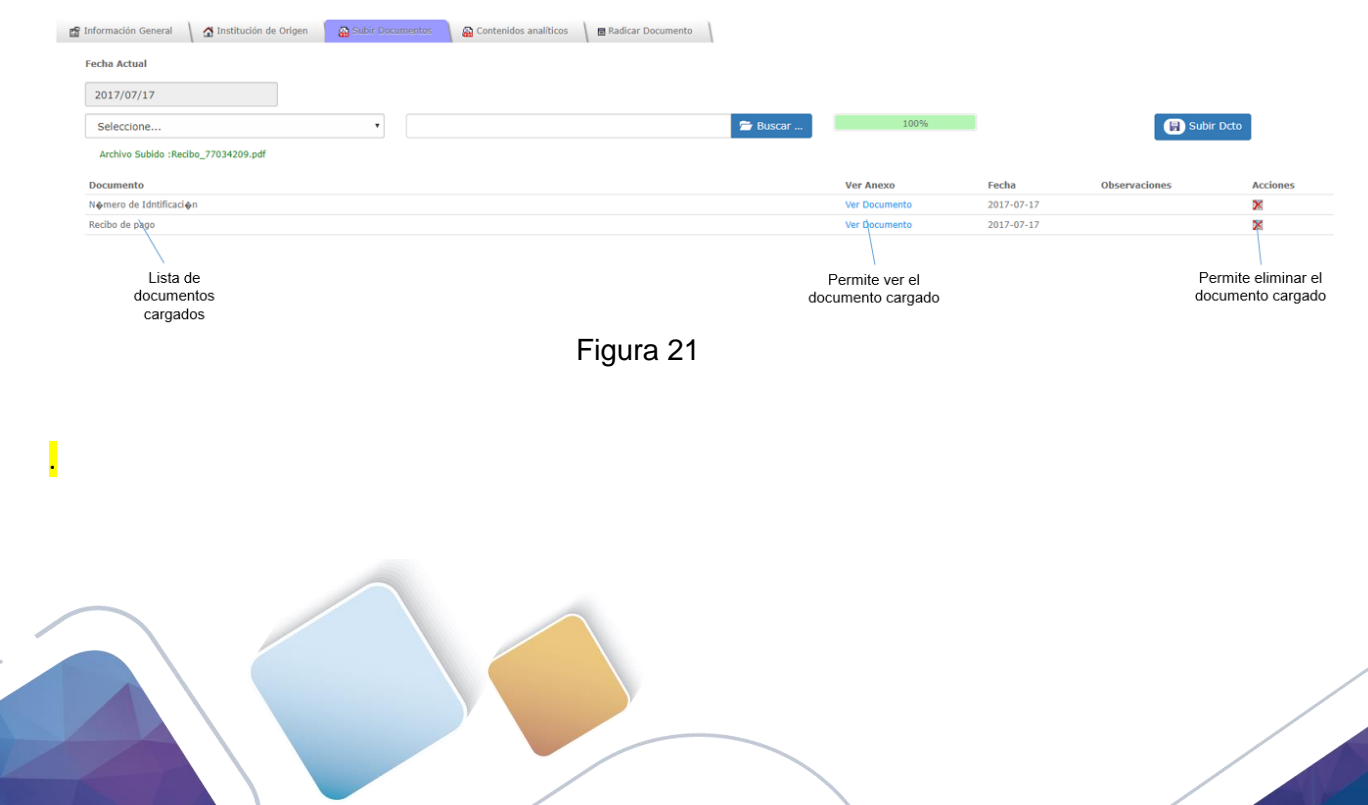

## <span id="page-16-0"></span>*5. Contenidos Analíticos*

En esta pestaña deberá cargar los contenidos analíticos de cada uno de los cursos a asignaturas

品 Contenidos analíticos

aprobados en la(s) institución(es) de origen cuyo certificado de calificaciones cargó en la pestaña "Instituciones de origen", es decir, se deben cargar los archivos teniendo en cuenta cargar un archivo por cada uno de los cursos o asignaturas que aparecen en los certificados de calificaciones.

Para cargar documento deberá realizar los pasos descritos en la siguiente figura:

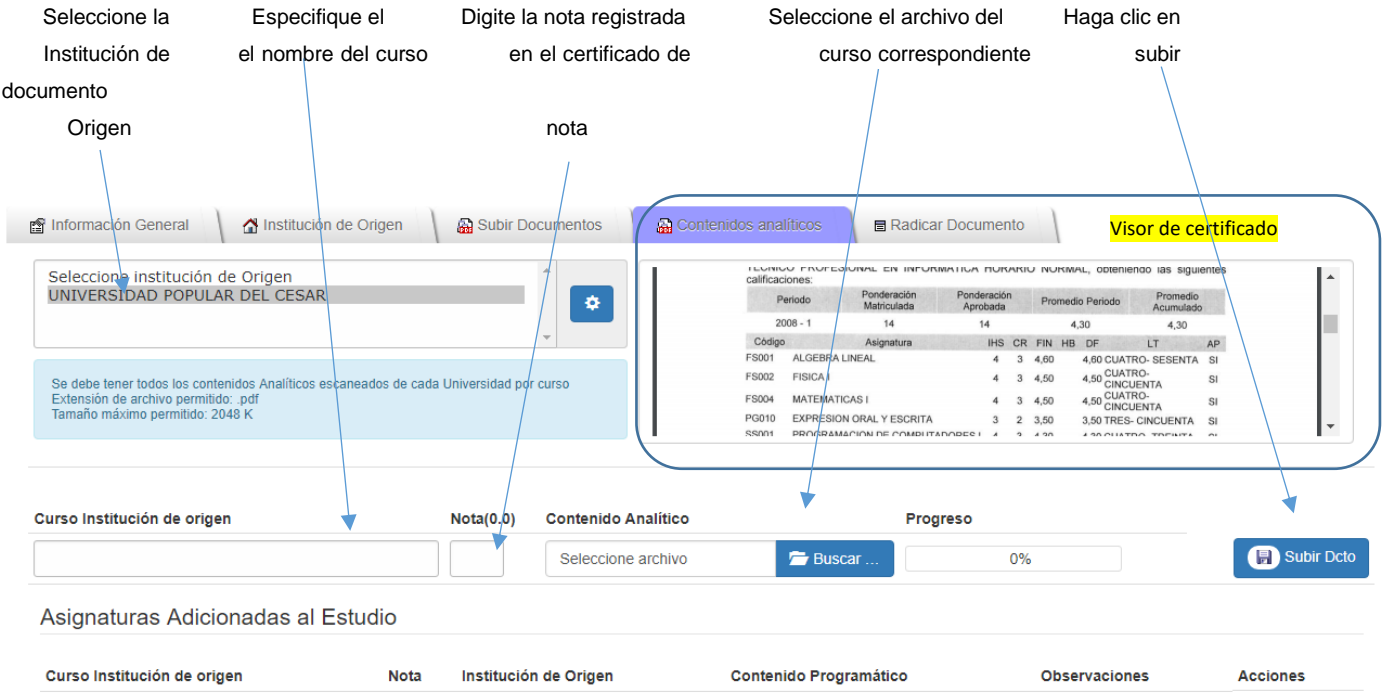

Figura 22

Utilice el visor de certificados para agilizar el proceso de subida de los cursos aprobados

- 1. **Selección de la institución de origen:** Estas instituciones se toman de las instituciones de origen agregadas en la pestaña "Institución de origen"
- 2. **Especificar el nombre del curso:** Se debe digitar el nombre del curso tal cual aparece en el contenido analítico, el cual, debe aparecer de la misma forma en el certificado de calificaciones.

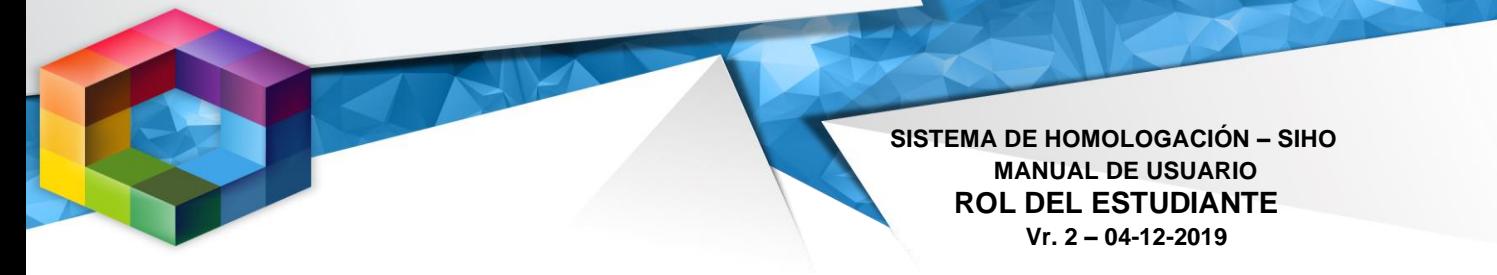

- 3. **Especificar la nota:** Debe colocar la nota registrada en el certificado de calificaciones.
- 4. **Seleccionar del archivo**: Para seleccionar el archivo haga clic en el botón indicado den la figura 21. Recuerde que los contenidos analíticos deben cumplir con las características descritas en el ítem 4 de la tabla 1 en la página 4, en cuanto a tipo, tamaño y nombre y de acuerdo a como se indican en la figura 23.

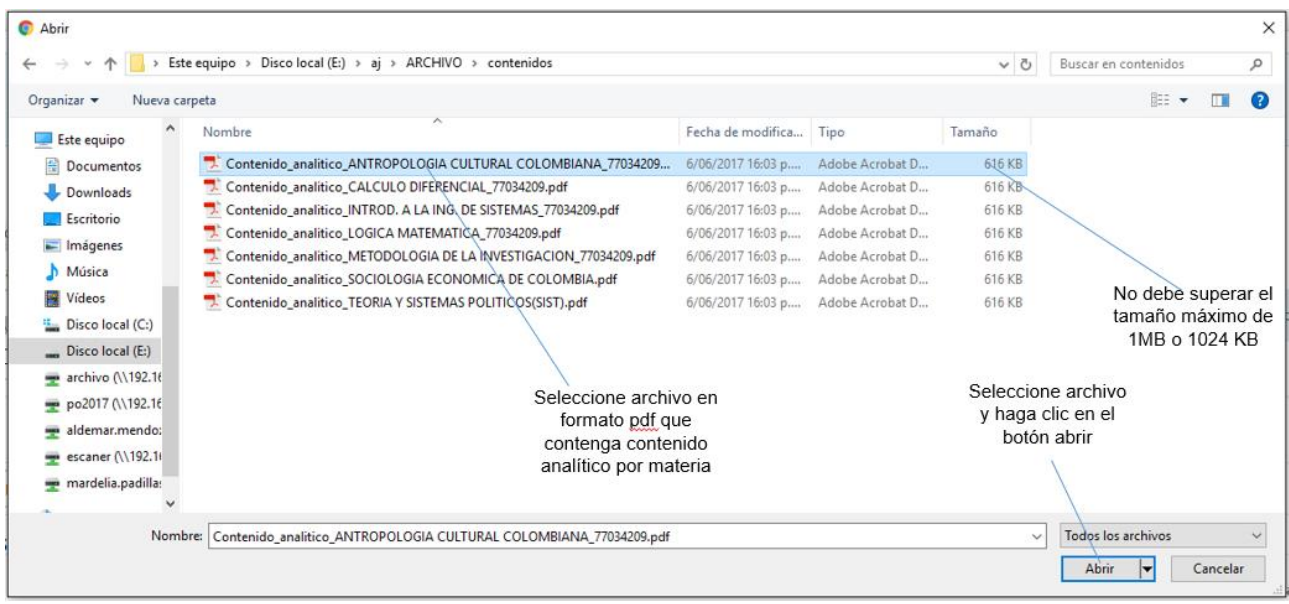

## Figura 23

Si tomamos como ejemplo el siguiente listado de cursos especificados en un certificado de notas; deberán cargarse 7 archivos en la pestaña de contenidos analíticos.

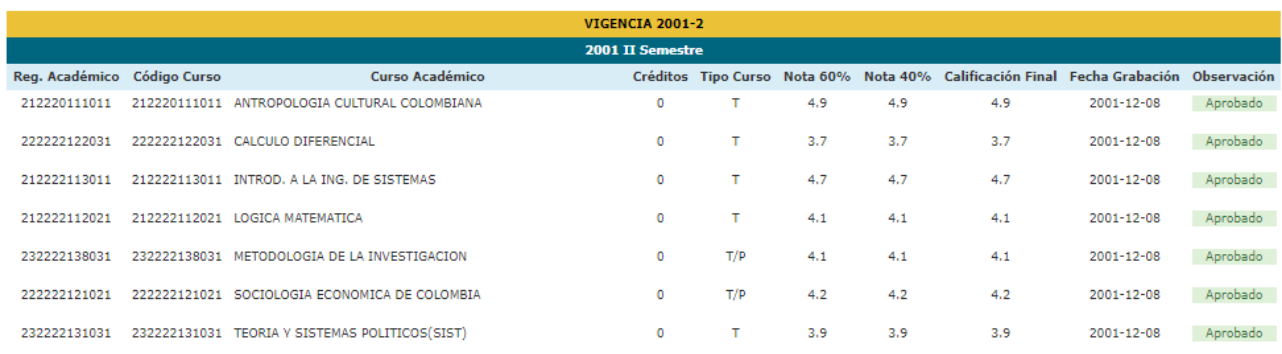

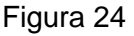

Una vez agregados los documentos, éstos aparecen en la parte inferior y podrá realizar modificaciones o eliminar un documento, por otra parte, también podrá ver las observaciones realizadas por el funcionario encargado de realizar la homologación una vez esta inicia; figura 25

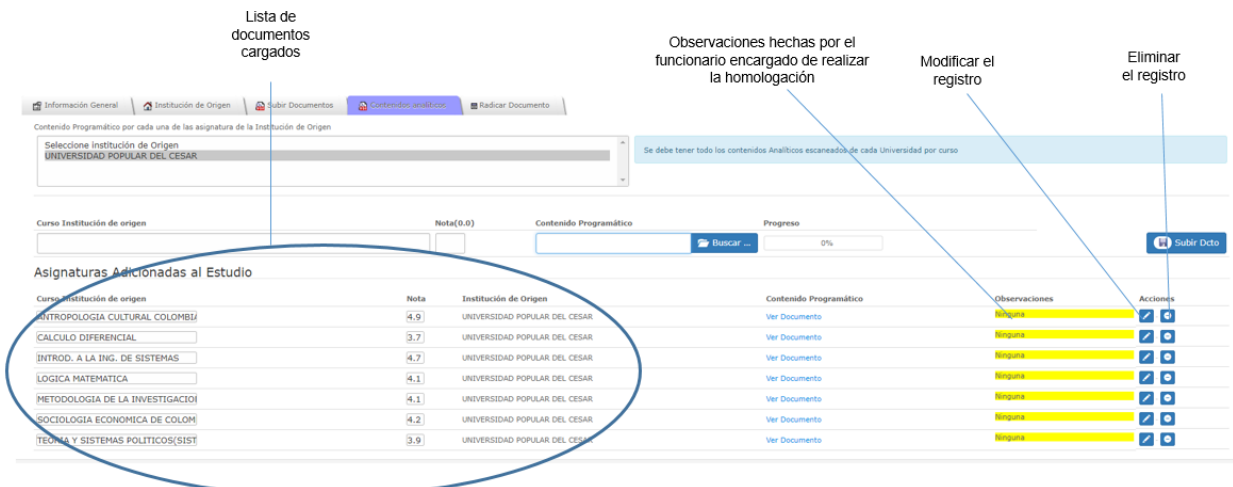

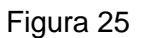

## *6. Finalizar (Enviar al líder zonal)*

En esta parte se radica el estudio de homologación y se considera el banderazo de

inicio del proceso y es la forma de indicar que ya ha cargado todos los documentos y ha especificado toda

Finalizar (Enviar al lider Zonal)

la información requerida.

El sistema validara automáticamente; el cargue de la información en las pestañas de "Subir documentos" y "Contenido analítico"; indicando si aún no se especificado toda la información requerida y colocando el indicador de "información faltante"; figura 26.

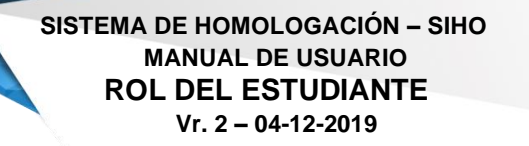

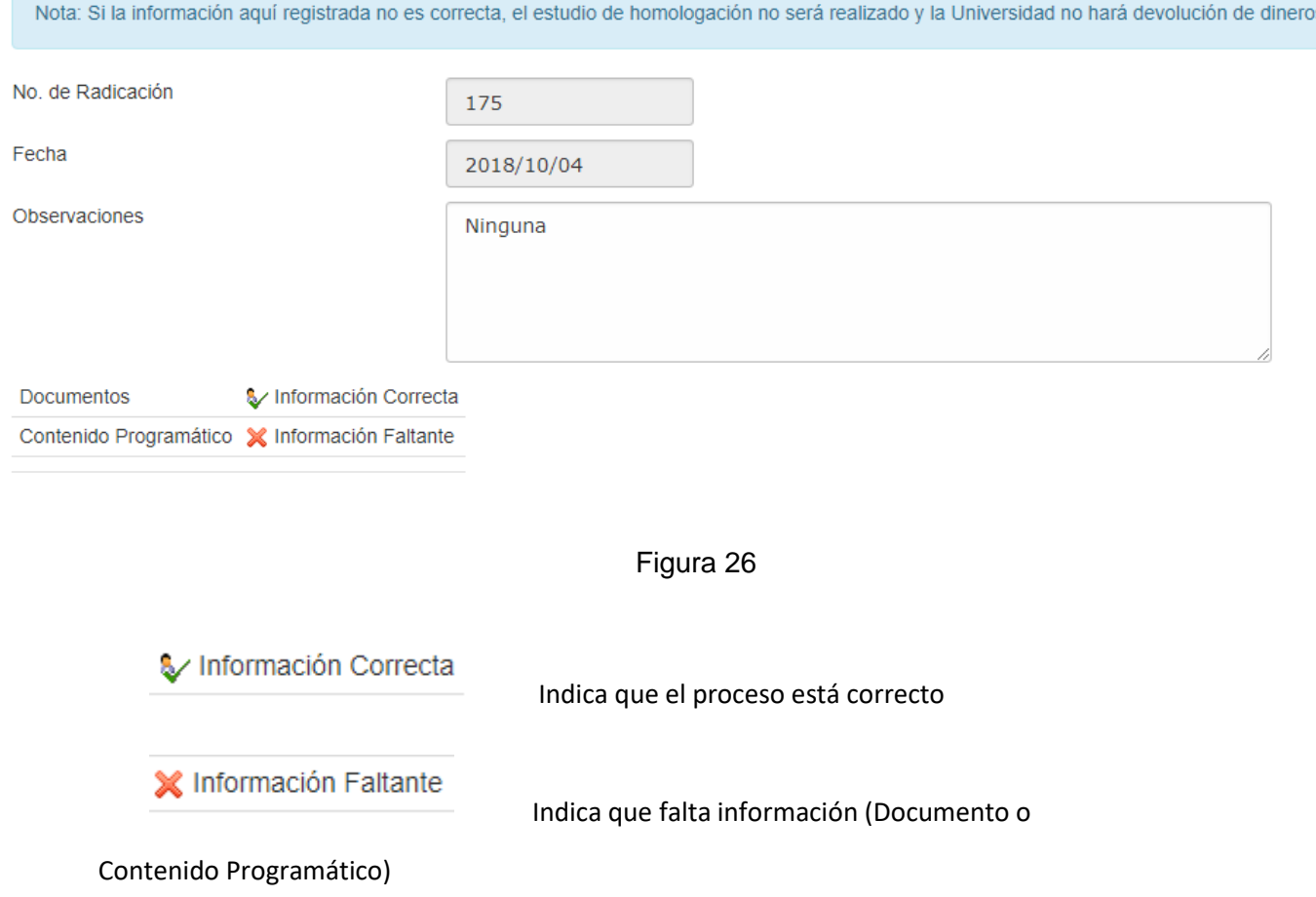

Debe estar toda la información correcta para poder realizar la ratificación del

documento

Una vez se especifique toda la información requerida; se habilitará el botón "Radicar", en la parte inferior del formulario; en este momento podrá realizar la radicación siguiendo los pasos de la figura 27.

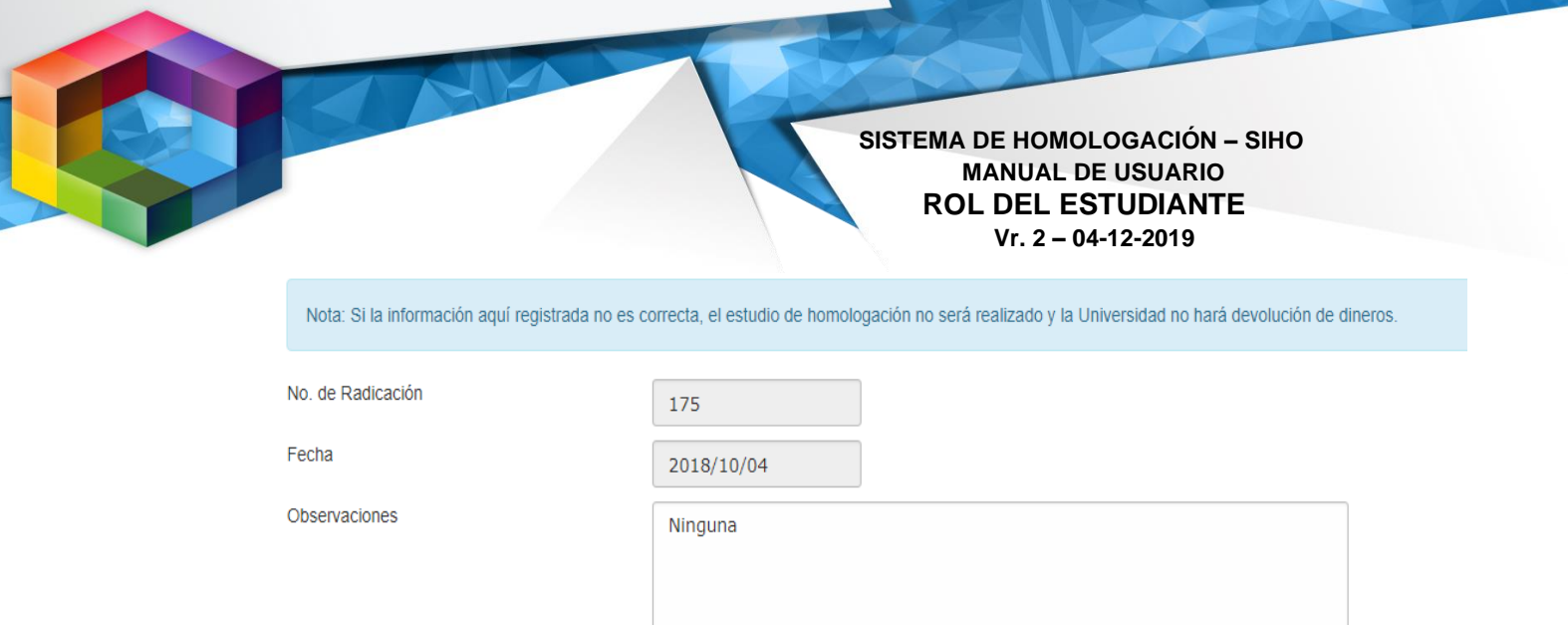

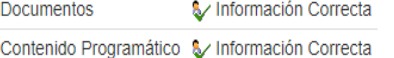

**景 Radicar** 

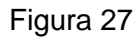

Al realizar la radicación el sistema notifica al líder de homologaciones y le envía un correo de confirmación al estudiante a la dirección de correo registrada en la pestaña de "Información general"

El sistema mostrará los diferentes estados que adopte el estudio de homologación durante el proceso en el campo "estado" de la pestaña de homologación, al mismo tiempo, enviará una notificación de los diferentes cambios de estado al correo del estudiante.

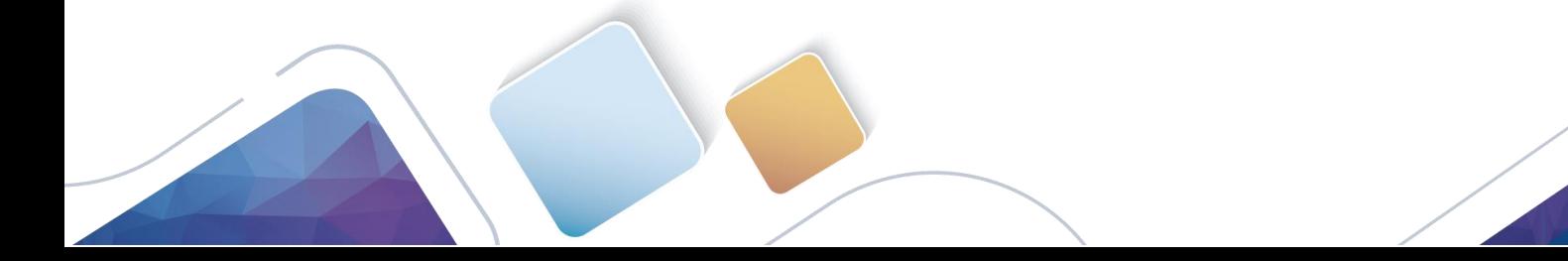